**Användarmanual** tydlig kalender **BASIC**

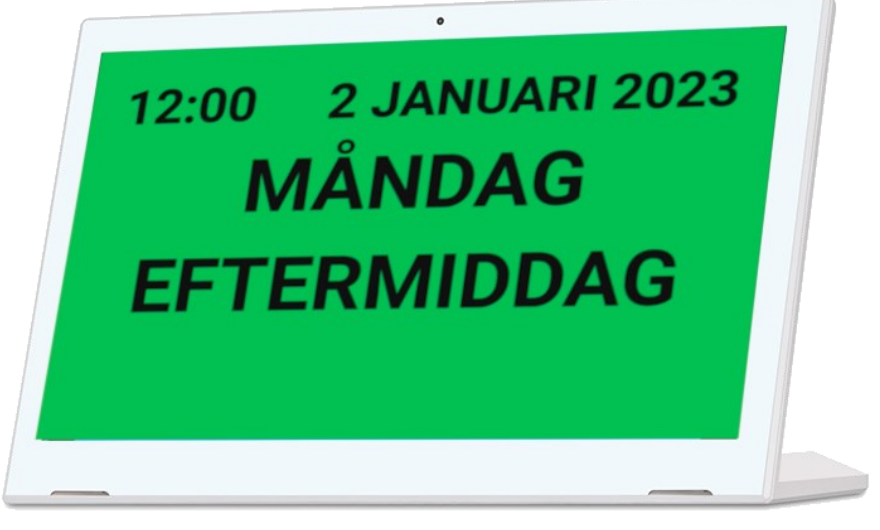

**Tydligkalender.nu**

 **Tel: 020-103370** 

**E-post: support@brstrom.se**

br ström Ver.3.0 **Artikelnummer: 9010-10, 9010-13**

Version 20220901

### **15. Tekniska Specifikationer**

Gemensamt: WiFi 802,11b/g/n. Bildformat: jpg/png/bmp, högtalare 2\*1W/2\*1,5W

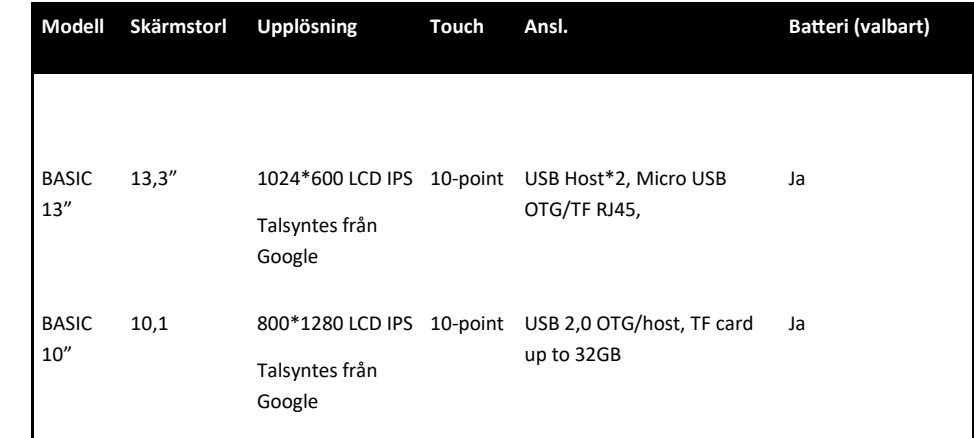

## **16. Support**

På hemsidan tydligkalender.nu hittar du olika tutorials, korta videoklipp och annan information som beskriver hur du använder och anpassar denna produkt.

# **Tydligkalender.nu**

Önskar du personlig support är du varmt välkommen att kontakta oss på:

 **Tel: 020-103370** 

## **E-post: support@brstrom.se**

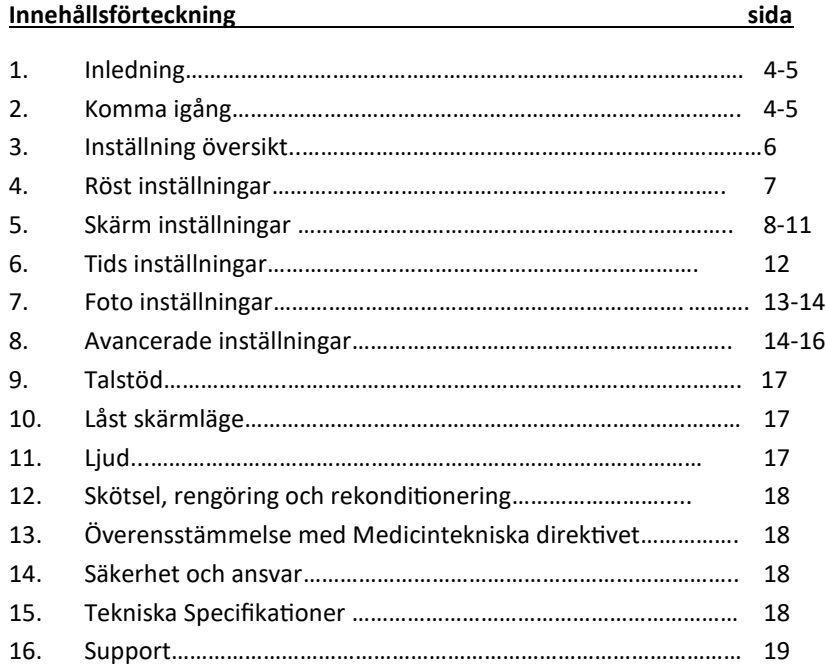

 $br \sht$ ström

**Br Ström AB, Filipstadsbacken 56, ingång baksida, 12343 Farsta Tel: 020—10 33 70 │ E-post: info@brstrom.se │www.brstrom.se**

## **12. Skötsel, Rengöring och Rekonditionering.**

Rengör denna produkt med en lätt fuktad trasa med milt rengöringsmedel. Använd inte starka lösningsmedel vid rengöring. Produkten får inte nedsänkas i vatten. Vid rekonditionering skall all användardata tas bort.

Gå in i enhetens inställningar via operativsystemet (kugghjulet, se sidan 4-5) och välj "Säkerhetskopiering och återställning" tryck sedan "Återställ standardinst." och tryck till sist "Återställ surfplattan". Observera att enheten då återställs till standardinställningar.

För specifik rekonditioneringsmanual kontakta support@brstrom.se

## **13. Överenstämmelse med Medicintekniska direktivet**

Produkten "Tydlig Kalender" marknadsförs som en medicinteknisk produkt klass I för personer med kognitiva funktionsnedsättningar och uppfyller bestämmelserna i (EU) Regelverket MDR2017/745. Teknisk dokumentation med riskanalys finns hos tillverkaren.

**14. Säkerhet och Ansvar**

Br Ström AB har analyserat riskerna med produkten i enlighet med SS-EN14971. Vid idrifttagning och dagligt användande av produkten är det alltid viktigt att tänka på säkerheten.

Det är i en bruksanvisning som denna inte möjligt att beskriva alla sätt som man inte får använda produkten på. Om du är osäker på om du ställt in eller satt produkten i drift på rätt sätt rekommenderar vi att du tar kontakt med vår supportavdelning.

Br Ström AB är inte ansvariga för eventuella skador, följdskador eller förlust som följer av felaktig användning, brist på uppföljning, fel inställning, fel i uppkoppling eller liknande. Br Ström AB´s ekonomiska ansvar är vid alla tillfällen begränsat till värdet av produkten.

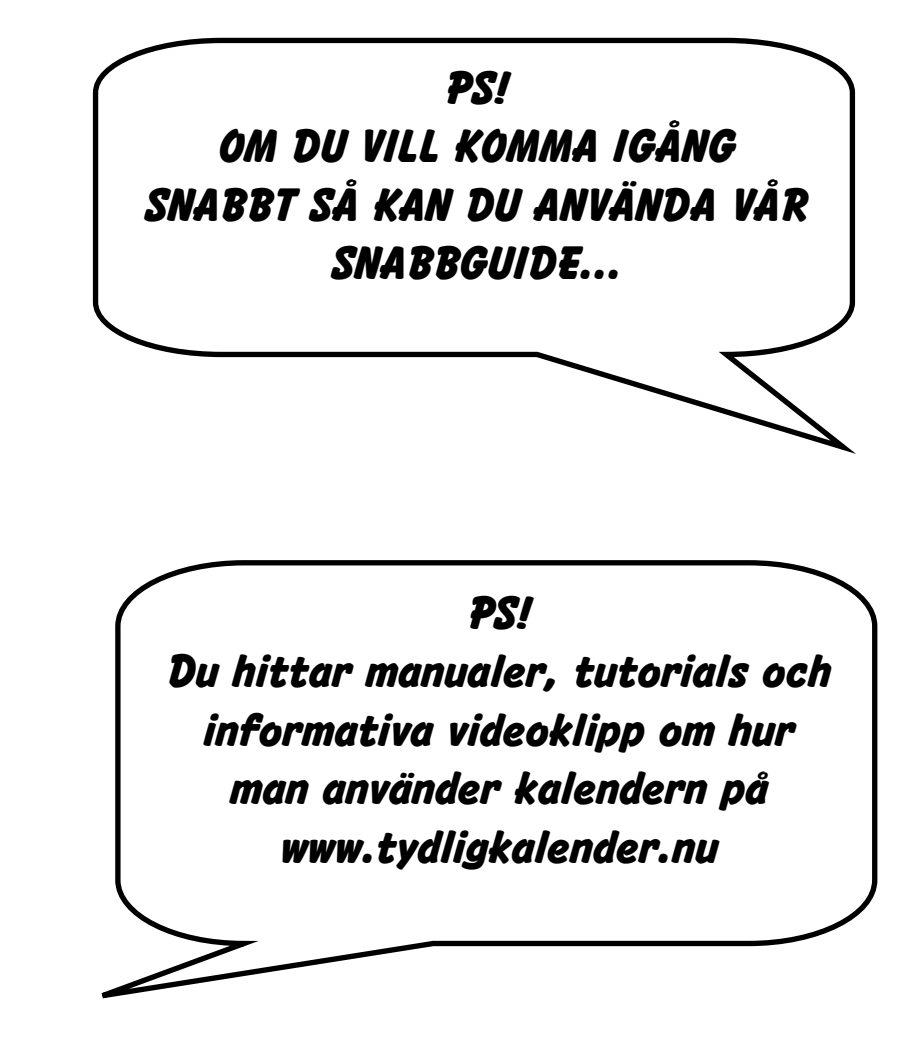

## **1. Inledning**

Tack för att du har valt en tydlig│kalender basic. Denna kalender kan anpassas så att den information du önskar se på kalendern visas på ett klart och tydligt sätt för dig. Du kan också välja att få informationen på skärmen uppläst för dig. För att du ska få ut mesta möjliga ur denna produkt vill vi uppmuntra dig att sätta dig in i denna manual.

Placera kalendern på en central plats i hemmet så får du stor nytta av kalendern och dess olika funktioner.

## **2. Komma igång**

## *Obs! När du är färdig med inställningarna glöm ej låsa enheten om behov finns. Se information på sid 17*

Kontrollera att allt finns med i förpackningen när du packar upp enheten. Välj en bra placering i hemmet där du ofta ser kalendern. Kalendern ska normalt vara ansluten till ett vägguttag, så tänk på att vald placering har möjligheter till detta.

Börja med att ansluta kalendern till vägguttaget, nu startar enheten upp och du kommer se tid, datum, dag och dygnsindikation t.ex förmiddag eller eftermiddag. Om den inte skulle starta, tryck på den runda knappen på kalenderns baksida.

I de flesta fall kommer datum och tid vara korrekta, men om datum och tid är fel så behöver det nu justeras. Det kan du göra genom att ansluta enheten till WIFI om sådant finns. Detta gör du genom att dra ned statusfältet på skärmens övre del . Dra ner två gånger för att få vyn som på bilden.

Om du inte har något wifi så kan du ställa in datum och tid manuellt i inställningarna som du kommer genom att trycka på kugghjulet. Därefter går du in på inställningar för datum & tid. För att komma tillbaka till kalendern efter att du har gjort inställningarna trycker du på pilen "tillbaka" i navigationsfältet.

## **9. Talstöd**

Talstödet är valbart och kan startas eller avslutas via inställningsmenyn. (Observera att det vid första gången kan ta ca 4-5 sekunder för rösten att hinna starta upp).

## **10. Låst skärmläge**

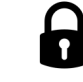

När alla inställningar har gjorts bör skärmen låsas så att inga justeringar görs av misstag. Man låser skärmen genom att i snabb följd trycka 8ggr på skärmens övre vänstra hörn. När den låses syns kort meddelandet "Alternativ låst (Version 1.0)". Nu är skärmen låst och det går inte att komma till inställningsmenyn. För att låsa upp gör man samma tryckningar så syns meddelandet "Alternativ upplåsta".

## **11. Ljud**

Ljudet kan höjas och sänkas via de två yttre knapparna i det nedre navigationsfältet. För att justera ljudet dra ner statusfältet i övre högra hörnet. Dra ner verktygsfältet på skärmens ovansida för att se att det är talljudet och inte notifieringsljudet du justerar.

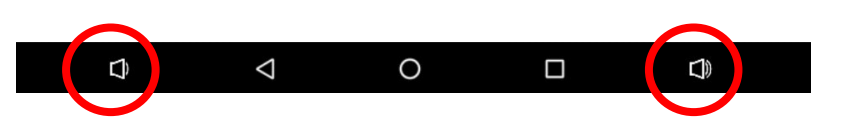

## **8. Avancerade Inställningar**

Avancerade Inställningar Här konfigurerar användaren avancerade inställningar (Varning: var uppmräksam på ändringar som görs här)

#### • **Textstorlek**

Här ändrar du teckenstorlek. Dessa är indelade i 8 delar. Man kan ändra upp till storlek 100. Som standard är det inställt på **(20:20:30:30:10:1:1:1)** De tre sista delarna används inte.

# 2. JANUAR 2023 12:00 ÅNDAG **ETTERMIDDAG**

#### • **Texttyp**

Här ändrar du om du vill ha standard test eller fet och om du vill ha annat typsnitt. På samma sätt som textstorleken så är det indelat i 8 delar. Som standard är det inställt på att all text är i **fet** stil, **(1:1:1:1:1:1:1:1)** De tre sista delarna används inte.

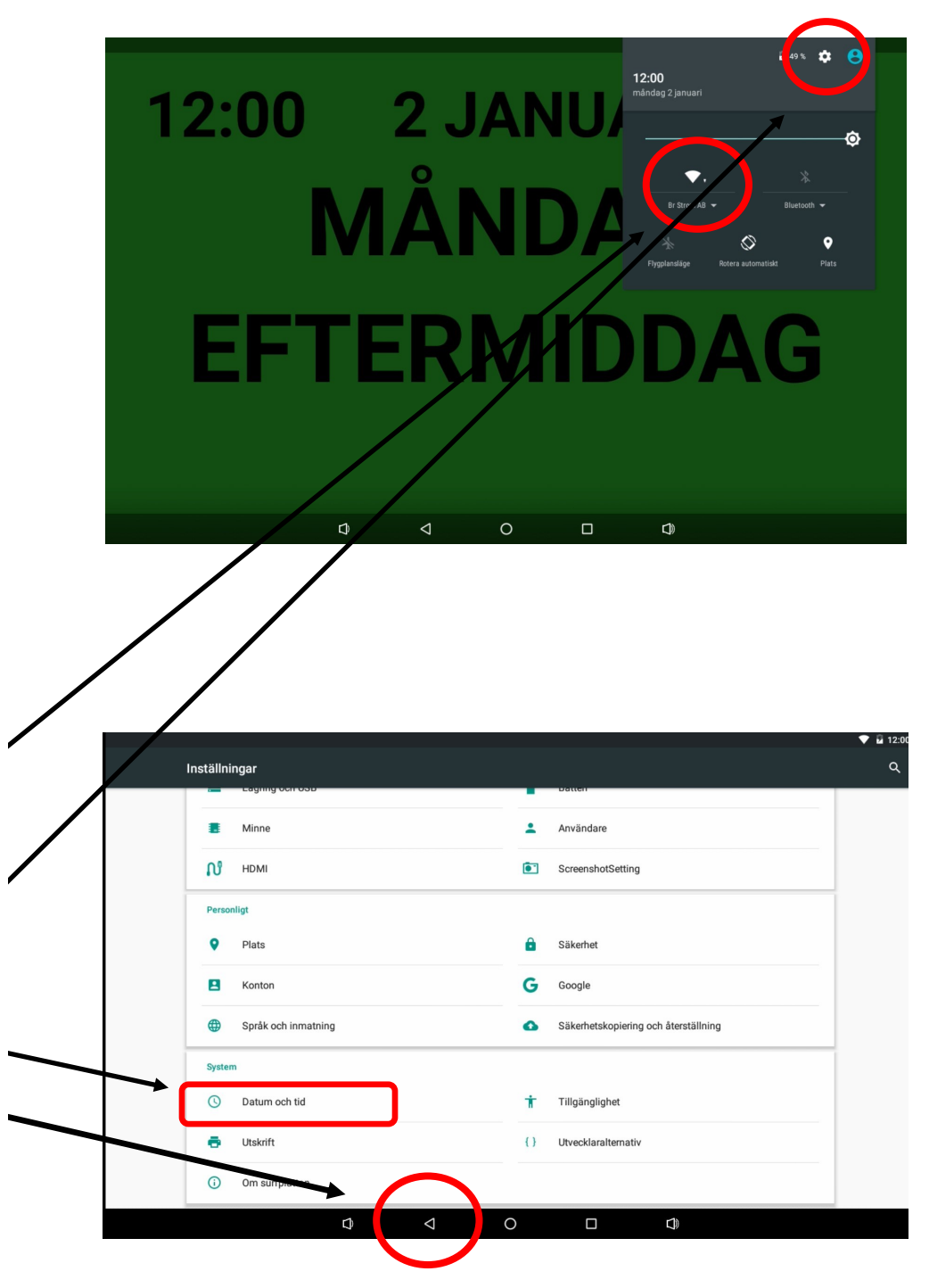

## **3. Inställningar översikt**

Med denna kalender kan du göra många anpassningar för att kalenderskärmens layout ska passa dig. Du kommer åt inställningarna genom att trycka i 2 sekunder upp i vänstra hörnet.

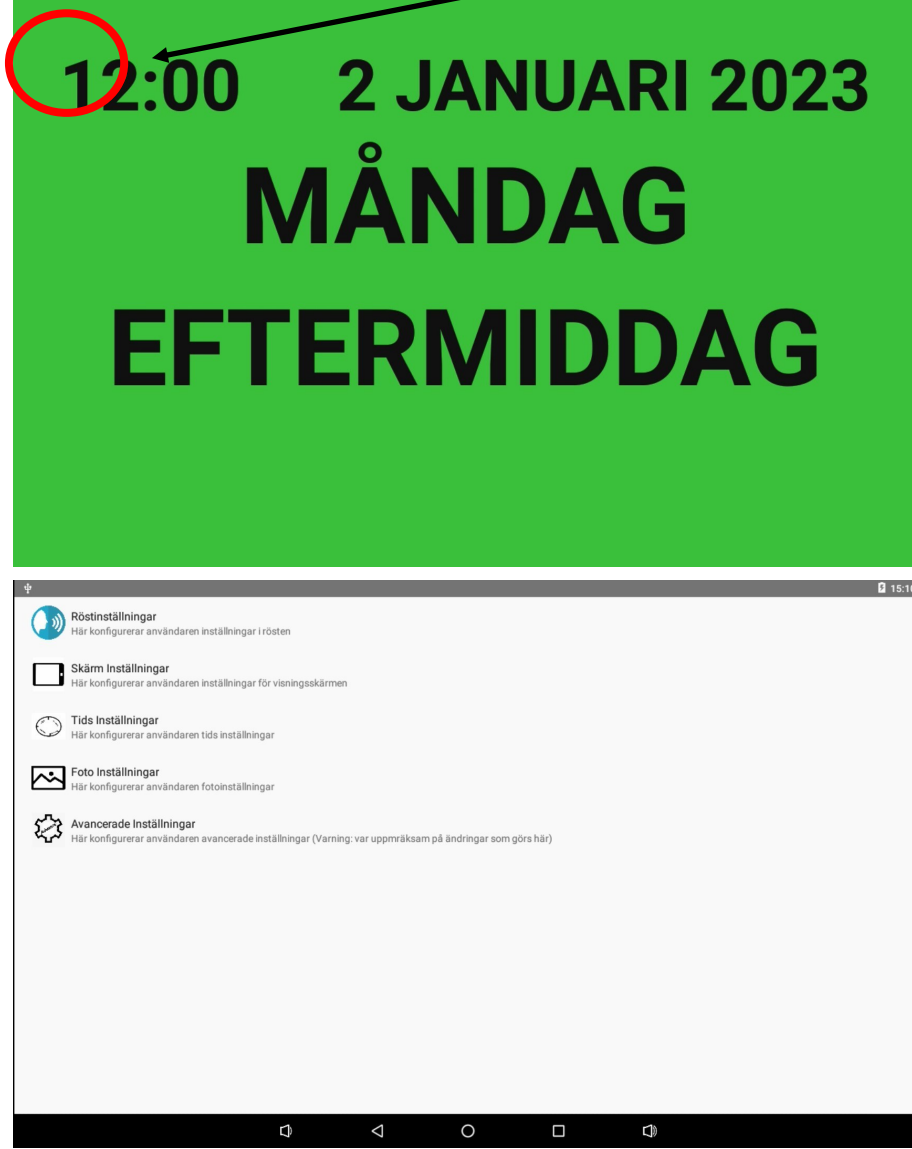

Då kommer du in på inställningarna som är indelade i 5 olika rubriker

#### Avancerade Inställningar Här konfigurerar användaren avancerade inställningar (Varning: var uppmräksam på ändringar som görs här)

#### • **Plats (sv\_SE)**

Vill du byta till ett annat språk än de 13 som finns i valet ovan så kan du välja mellan hundratals andra språk. Då måste du skriva in en språkkod. Detta är en standard som heter ISO 639-1. Du hittar koderna bland annat på denna hemsida:

http://en.wikipedia.org/wiki/List\_of\_ISO\_639-1\_codes

• **Återställ**

Här återställer du funktionerna till original inställningarna. (Färg, Information, Dygnangivelse) Till dem inställningarna som var när enheten levererades.

• **Anpassa Text**

Här kan du ställa in så att texten passa skärmen bättre. Oftast är den inställd på mest optimala sättet.

• **Välj som Hem-applikation**

Vid leverans är enheten låst. För att öppna enheten för att komma till operativsystemet så trycker du här. När du går tillbaka 2 steg kommer du tillbaka till kalendern. Då kommer en ruta upp där du skriver in lösenordet. Detta är endast till för behöriga tekniker.

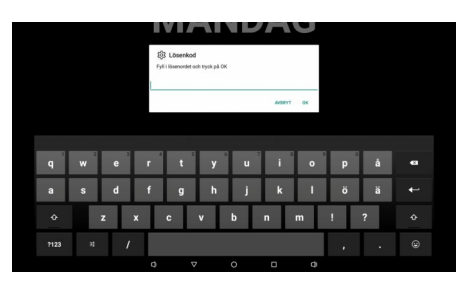

## **7. Foto Inställningar**

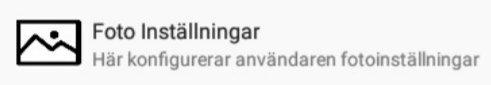

#### • **Bildspel**

Här väljer man om man vill visa bildspel. Den tar alla bilder i vald mapp. Bildspelet fungerar bara i fullskärm.

#### • **Anpassa Plats (20 sekunder)**

Här väljer du vilken hastighet bilderna ska bytas.

## **8. Avancerade Inställningar**

稔 Avancerade Inställningar Här konfigurerar användaren avancerade inställningar (Varning: var uppmräksam på ändringar som görs här)

#### • **Anpassa plats**

Här byter du språk. När du trycker på denna kommer en lista på 13 vanliga språk. Man kan också välja auto. Då ställer den in vad operativsystemet har för språk. Detta är Svenska vid grundutförandet.

När du byter till någon av de 13 olika språken så ändras även språket i menyerna under inställningar na.

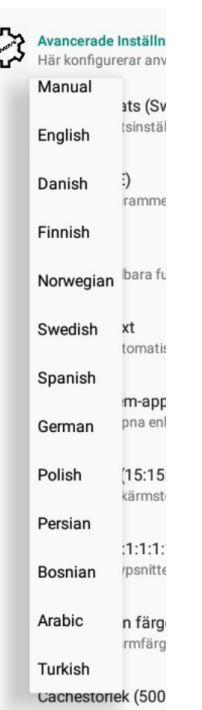

## **4. Röst inställningar**

Här kan du aktivera tal om du vill ha din text uppläst när du trycker på skärmen. Om du ändrar språk kommer rösten ändras automatiskt till det språk som är inställt.

Vill du ändra typ av röst kan du gå in på inställningar genom at trycka uppe i högra hörnet. (Se sidan 4-5).

Gå in på "Språk och inmatning" och sedan "text-till-tal" tryck sedan på kugghjulet. På svenska så finns 5 olika röster attt välja på.

#### ⊕ Språk och inmatning

Tal

Text-till-tal

#### Installera röstdata

Installera de ljuddata som krävs för talsyntes

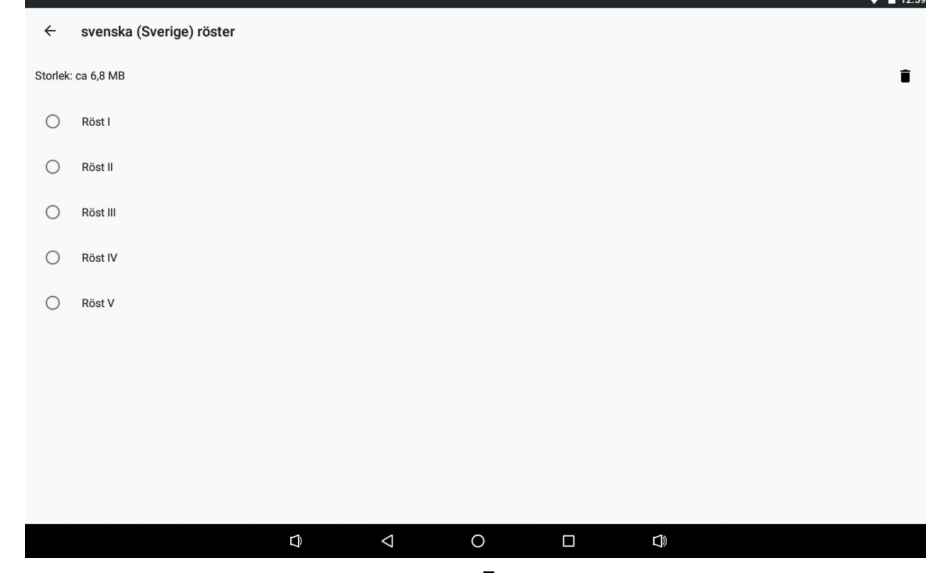

## **5. Skärm Inställningar**

Skärm Inställningar Här konfigurerar användaren inställningar för visningsskärmen

#### Här ändrar användaren inställningarna för vad som ska visas på skärmen

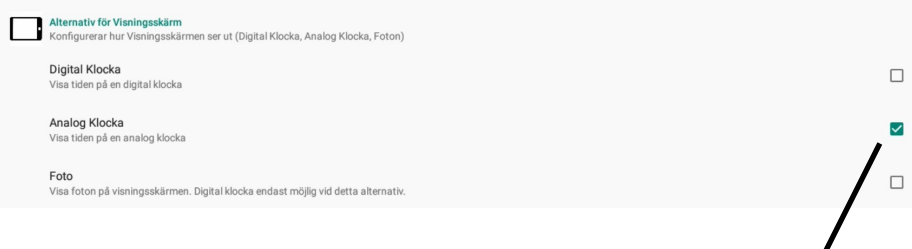

Här kan du välja om du vill ha en digital klocka, analog klocka och om du $\sin$ ll ha bilder som bakgrund eller del av bakgrunden. När du har bilder som bakgrund fungerar det bara att ha digital klocka.

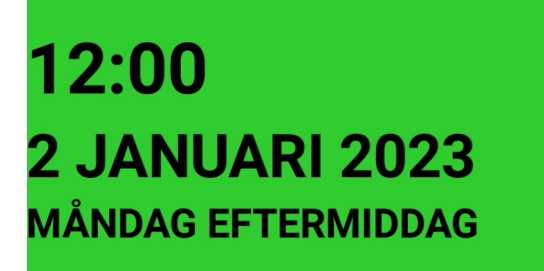

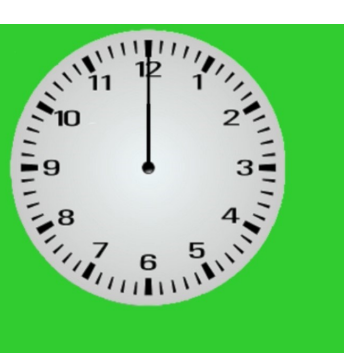

## **7. Foto Inställningar**

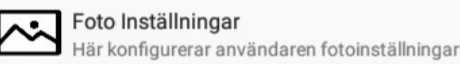

#### • **Välja fil**

Här väljer du bild. När du bockar i den och trycker bak på navigations fältet 2 gånger så kommer bildmappen upp. Du kan inte använda bilder om du har inställt på dagfärger.

#### • **Bild i Fullskärm**

Här väljer du om du vill att bilden ska vara i helskärm eller kvartsskärm.

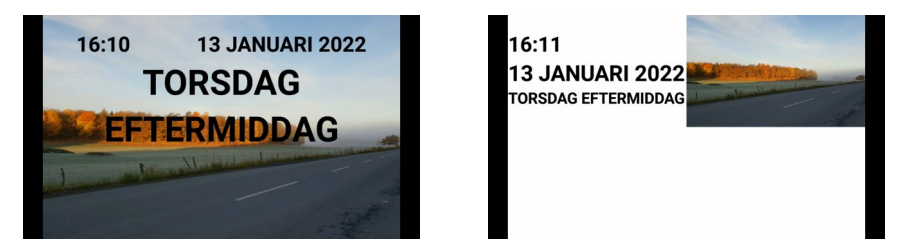

#### • **Original Storlek**

Här väljer du om du vill visa bilden i originalstorlek. Om bilden är större än vad skärmen är så kommer bilden ses som mera in zoomad.

• **Visa bildtitel**

Här väljer du om du vill se bildens namn. Det fungerar inte när bilden är i fullskärmsläge.

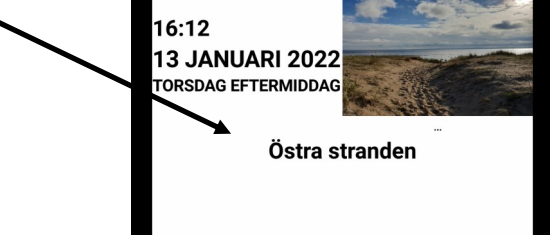

## **6. Tids Inställningar**

#### Tids Inställningar Här konfigurerar användaren tids inställningar

#### • **Tidsinställningar**

Här konfigurerar användaren tids inställningar. Här kan du specificera när olika perioder ska börja. Som grundinställning är det:

Morgon 6:00 Förmiddag 9:00

Eftermiddag 12:00

Kväll 18:00

Natt 22:00

Här kan du även förlänga natt perioden. Det betyder att man inte ändrar dag vid 24:00 utan att det är samma dag fram till morgonen.

#### • **Inställningar för Morgon/Förmiddag/Eftermiddag/Kväll/Natt**

Här kan du anpassa varje dygnsangivelse. Här kan man ändra vad man vill att det ska stå för text istället för den valda dygnsangivelsen. Man kan även ändra vilken ljusstyrka man ska ha och vilken slag av information man ska ha vid specifik dygnangivelse. Ljusvärderna är mellan 0-100.

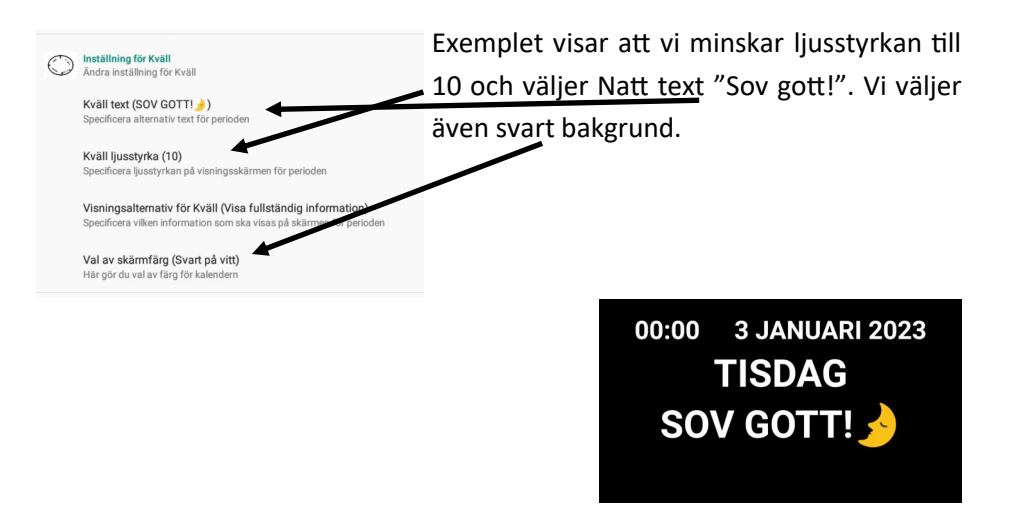

### **5. Skärm Inställningar**

Skärm Inställningar Här konfigurerar användaren inställningar för visningsskärmen

#### • **Val av skärmfärg**

Här väljer du vilken bakgrundsfärg du vill ha. Du kan välja:

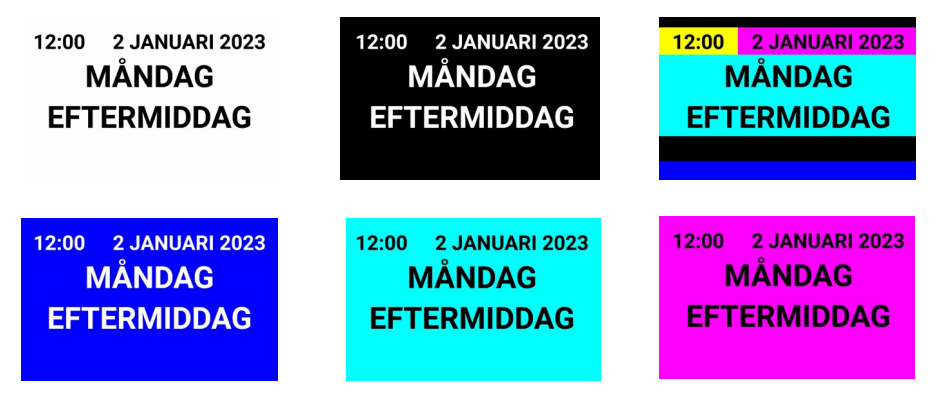

Du kan även välja dagfärger. Då ser det ut så här:

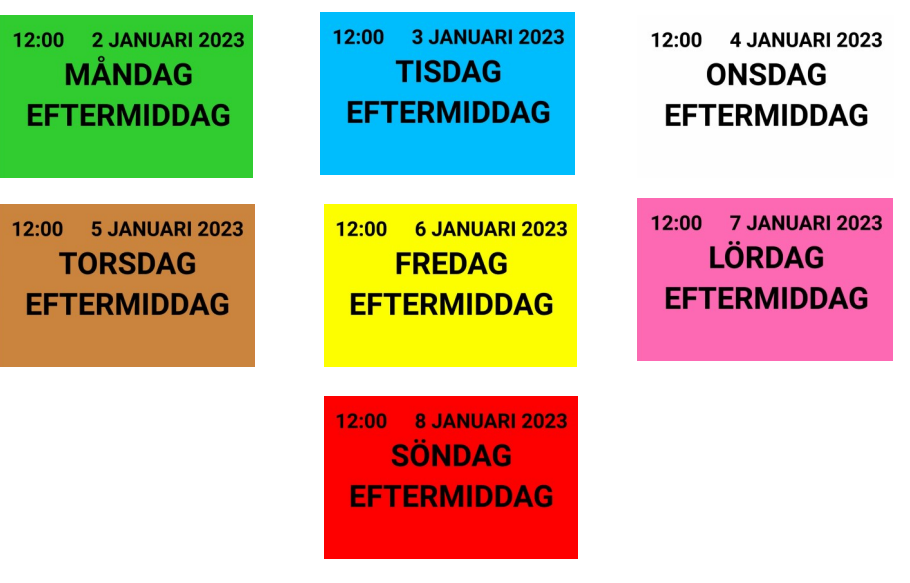

## **5. Skärm Inställningar**

Skärm Inställningar Här konfigurerar användaren inställningar för visningsskärmen

#### • **Färgval för analog klocka**

Här väljer du vilken sorts analoga klocka du vill ha. Bakgrundsfärgen kan då vara svart, vit eller någon av dagfärgerna.

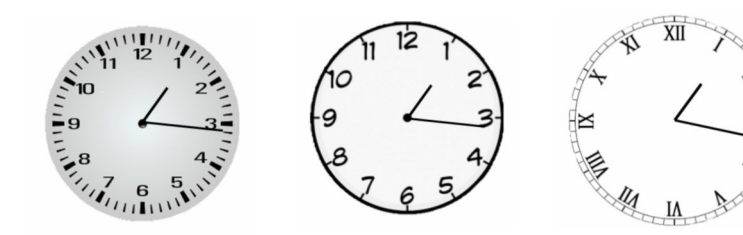

#### • **Informationsval**

Här finns 8 olika alternativ på vad som ska visas på skärmen

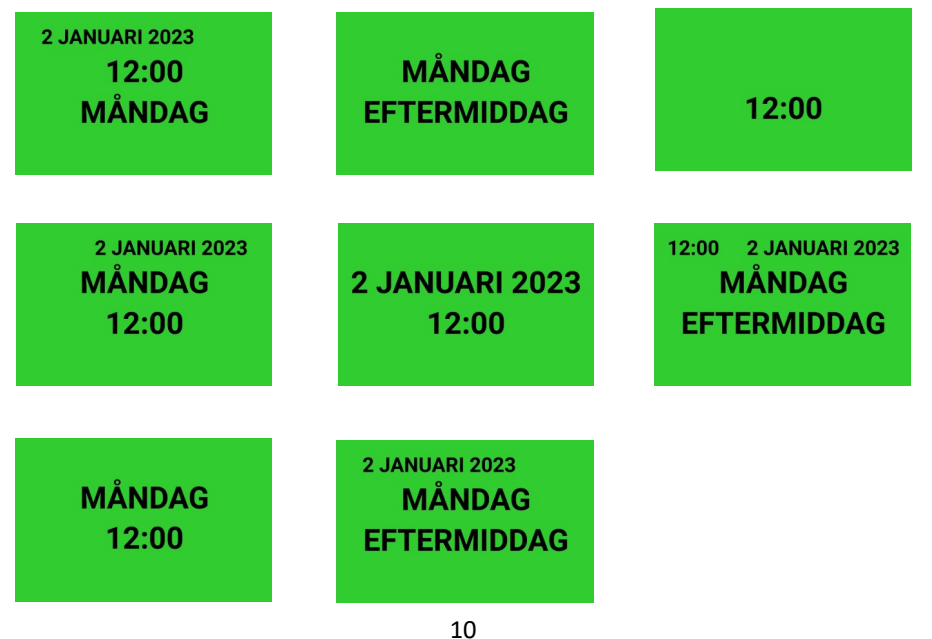

## **5. Skärm Inställningar**

Skärm Inställningar Här konfigurerar användaren inställningar för visningsskärmen

#### • **24h visning av klocka**

Här ställer du in om du vill ha 12 eller 24 timmars visning. (Standard är 24h läge)

• **Versaler för datum och tid**

Här ställer du in om du vill ha datum och tid med versaler (STORA BOKSTÄVER)

• **Banner text ()**

Här kan du skriva in text som kommer ligga längst ner. Om du skriver in en längre text, så kommer den rulla fram från höger till vänster. Vill du ha en kort textrad som rullar fram kan du lägga in flera mellanslag. Texten lägger du in genom att trycka på rubriken "Banner text". Texten kommer synas mellan parenteserna ().

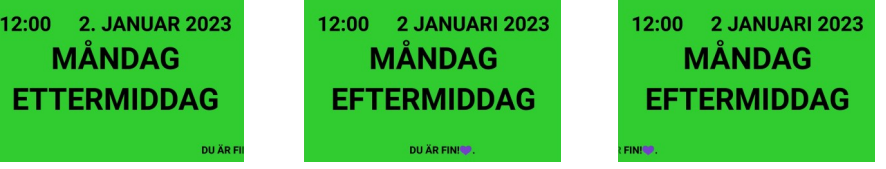

• **Visa angivelse Lunch/Midnatt**

Ersätter 12:00 med Lunch och 24:00 med Midnatt